# **Maintaining User Profiles**

The user profile system provides a series of menus to help you generate user profiles that define access rules for Adabas Review users. You may create profiles for new users, change access rules for existing users, and purge user profiles that are no longer required.

This chapter covers the following topics:

- [The Default User Profile Definition](#page-0-0)
- [Administrator Profiles](#page-0-1)
- [Group Profiles](#page-1-0)
- [Accessing the User Profile System](#page-1-1)
- [Migrating User Profiles](#page-2-0)
- [Listing User Profile Definitions](#page-3-0)
- [Creating a New User Profile](#page-4-0)
- [Editing an Existing User Profile](#page-6-0)
- [User Profile Access Rules](#page-6-1)
- [Copying a User Profile](#page-13-0)
- [Purging a User Profile](#page-13-1)

## <span id="page-0-0"></span>**The Default User Profile Definition**

Adabas Review provides a default profile to allow access for users who do not have a profile defined for them. When a user logs on, Adabas Review looks for a group profile first and then for an individual user profile. It uses the first profile found (group profiles take precedence over individual user profiles). If neither a group nor individual user profile is found, the provided default profile is used.

#### **Note:**

The default profile initially provides unrestricted access to Adabas Review functions. Software AG recommends that you first create a new user profile for the system administrator and other privileged users; then modify the default profile so that it conforms to the needs of the majority of users.

<span id="page-0-1"></span>The default profile cannot be deleted. In addition, Adabas Review will not allow you to turn the default profile or any administrator profile into a non-administrator profile if another administrator profile is not available.

# **Administrator Profiles**

An administrator profile is a user profile that has access to everything. Adabas Review determines automatically whether a user profile is an administrator profile, based on the access rule settings specified for the profile.

To create an administrator profile, make sure that all the access rules for the user are set to "Y" (except optionally the **Group Profile?** and **Confirm Purge/Save Requests?** access rules, which can be set to "N" even for administrator profiles.

#### **Note:**

We recommend that the first user profile you create be another administrator profile (the default profile is distributed as an administrator profile). Then modify the default profile so that it conforms to the needs of the majority of your users.

Adabas Review will not allow you to turn the default profile or any administrator profile into a non-administrator profile if another administrator profile is not available.

# <span id="page-1-0"></span>**Group Profiles**

You can set up group profiles, based on the groups set up by your Natural Security administrator. When a user logs on, Adabas Review looks for a group profile first and then for an individual user profile. It uses the first profile found (group profiles take precedence over individual user profiles). If neither a group nor individual user profile is found, the provided default profile is used.

#### **Note:**

Natural Security is only required if you want to use group IDs, but not otherwise.

To create a group profile, be sure to set the **Group Profile?** setting to "Y".

Administrators can be members of a group.

### <span id="page-1-1"></span>**Accessing the User Profile System**

#### **To access the user profile system:**

1. Enter UP on the command line of the Adabas Review main menu and press ENTER.

The User Profile System menu appears as shown below:

```
 14:47:41 A D A B A S - R E V I E W 2012-08-23
                       User Profile System 
              Code Description 
              ---- ---------------------------------- 
              EU Edit User Profile 
              LU List User Profiles 
              ---- ---------------------------------- 
Command:
 Enter-PF1---PF2---PF3---PF4---PF5---PF6---PF7---PF8---PF9---PF10--PF11--PF12---
     Help Exit Menu
```
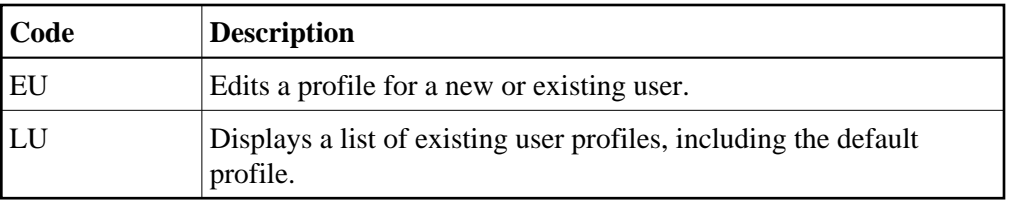

From the list of existing user profiles, you can select a particular profile to be edited or purged.

## <span id="page-2-0"></span>**Migrating User Profiles**

When you access the user profile system, Adabas Review verifies that your profiles follow all current Adabas Review profile conventions and standards. If they do not, Adabas Review attempts to migrate them to the most current standard. The following screen appears:

14:58:25 A D A B A S - R E V I E W 2012-08-02 User Profile Migration W e l c o m e +-----------------------------------------------------------------------------+ | | Review has detected that the user profiles must be migrated to the current level before Review can be  $\vert$  started. | | Press ENTER to begin migration or PF3 to exit. | | Note: Pressing PF3 will terminate Review. | | | | | | +-----------------------------------------------------------------------------+

Press ENTER to migrate your profiles to the current standard. Press PF3 to exit Adabas Review without performing the migration.

### <span id="page-3-0"></span>**Listing User Profile Definitions**

The List User Profiles (LU) function displays a list of the user profiles that have been defined.

#### **To access a list of defined user profiles:**

1. From the User Profile System menu, enter the code LU on the command line and press ENTER.

A User Profiles screen, similar to the one shown below, is displayed:

```
 14:47:03 A D A B A S - R E V I E W 2012-08-23
                             User Profiles 
  Sel Userid Description and Sel Userid Description
 +-----------------------------------------------------------------------------+
 | __ > DEFAULT Default User Profile __ USR00010 Generated Prof 00010 |
 | __ > REVIEW Review Administrator __ USR00011 Generated Prof 00011 |
 | __ > TESTME TEST PROFILE __ USR00012 Generated Prof 00012 |
\vert \vert USR00001 Generated Prof 00001 \vert USR00013 Generated Prof 00013 \vert\vert \vert USR00002 Generated Prof 00002 \vert USR00014 Generated Prof 00014 \vert\sim USR00003 Generated Prof 00003 \sim USR00015 Generated Prof 00015 |
\sim USR00004 Generated Prof 00004 \sim USR00016 Generated Prof 00016 |
\sim USR00005 Generated Prof 00005 \sim USR00017 Generated Prof 00017 |
\vert \vert USR00006 Generated Prof 00006 \vert USR00018 Generated Prof 00018 \vert\vert \vert USR00007 Generated Prof 00007 \vert USR00019 Generated Prof 00019 \vert\sim USR00008 Generated Prof 00008 \sim USR00020 Generated Prof 00020 |
\sim USR00009 Generated Prof 00009 \sim USR00021 Generated Prof 00021 |
 +-----------------------------------------------------------------------------+
                     > Admin > Group > Admin+Group 
 Command: ______________________________________________________________________
 Enter-PF1---PF2---PF3---PF4---PF5---PF6---PF7---PF8---PF9---PF10--PF11--PF12---
     Help Exit - + Menu
```
Note the cursor (**>**) before each user ID on this screen. This cursor and its presence identify the profile type:

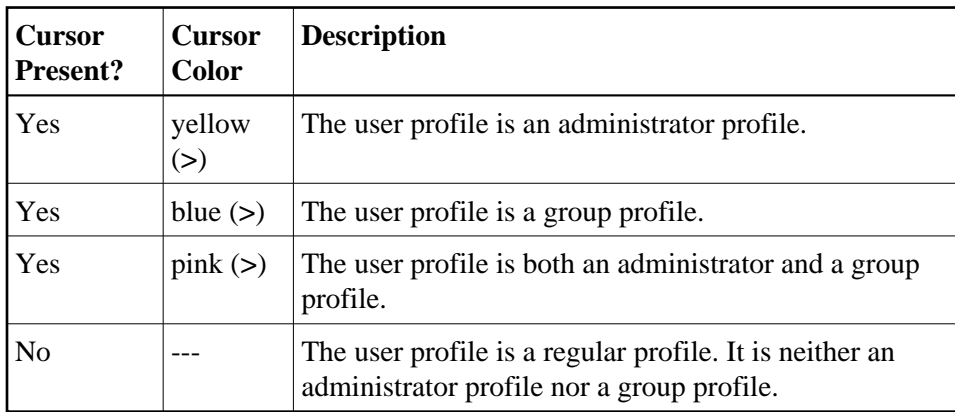

2. From this screen, you may edit or purge a particular user profile.

If you enter a question mark (?) or an invalid value on the selection line preceding a profile name and press ENTER, the Available Functions window appears displaying a list of the available commands:

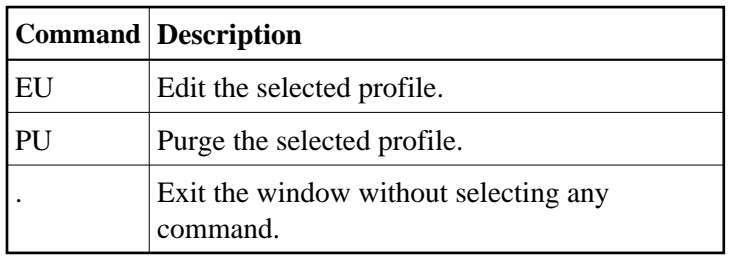

## <span id="page-4-0"></span>**Creating a New User Profile**

#### **To create a new user profile:**

1. From any screen in Adabas Review, type the following string on the command line and press ENTER:

```
UP EU userid
```
Or:

From any screen in the [user profile system,](#page-1-1) type the following string on the command line and press ENTER:

**EU userid**

**EU**

Adabas Review creates a profile for the user by copying the default profile and displays it for editing on the Edit Profile screen.

The Edit Profile is actually a series of several screen pagess. You can navigate between these pages using your PF11 (forward) and PF10 (backward) keys.

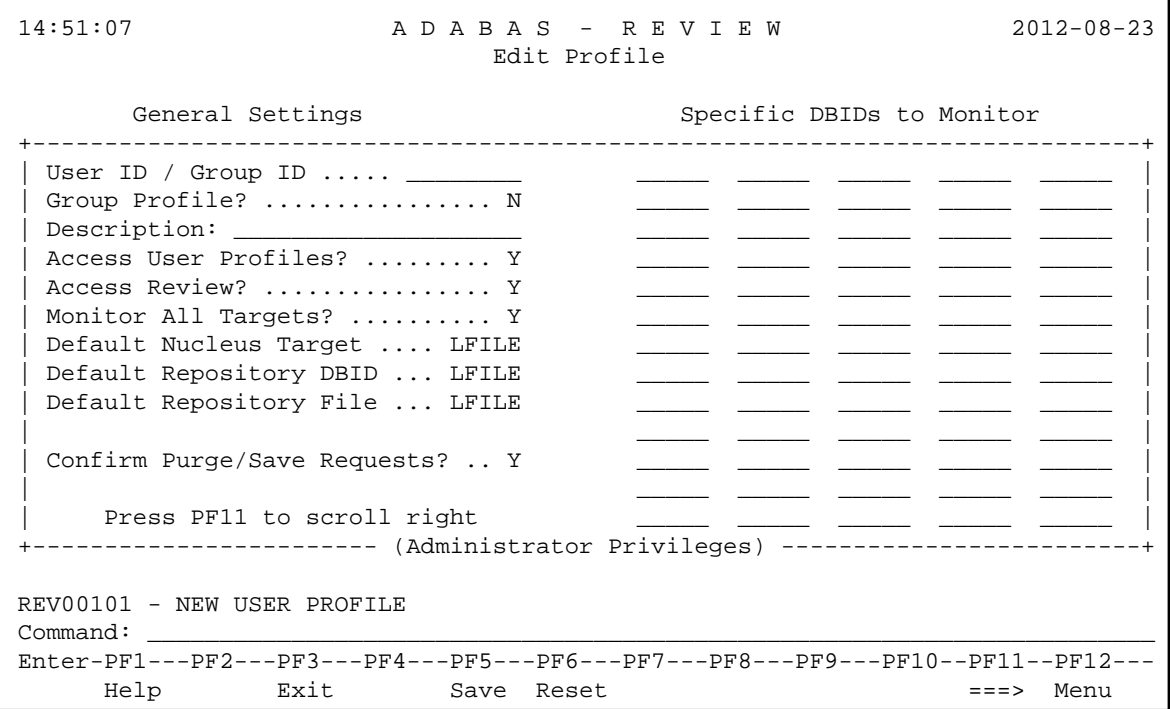

- 2. Customize the user's profile, as required.
	- You must specify a unique user ID or group ID name in the **User ID / Group ID** field. User and group IDs must be up to eight alphanumeric characters long and begin with either an alphabetic letter or a national (\$, @, or #) character.
	- You must provide a description for the profile in the **Description** field. Twenty alphanumeric characters are provided in this field for the description.
	- If the profile definition is for a group profile, set the **Group Profile?** field to "Y".
	- Use PF11 and PF10 to scroll between the pages of profile settings, specifying access rule settings for the profile. For information about the access rules, read *[User Profile Access Rules](#page-6-1)*.
	- $\bullet$  To create an administrator profile, make sure that all the [access rules](#page-6-1) for the user are set to "Y" (except optionally the **Group Profile?** and **Confirm Purge/Save Requests?** access rules, which can be set to even for administrator profiles.
- 3. When the profile provides appropriate access privileges, press PF5 to save the profile.

### <span id="page-6-0"></span>**Editing an Existing User Profile**

#### **To edit an existing user profile:**

- 1. List the available user profiles as described in *[Listing User Profile Definitions](#page-3-0)*.
- 2. Enter the command EU on the selection line preceding the profile name you want to edit and press Enter.

The profile is displayed and may be edited. Read for additional information.

3. When the profile provides appropriate access privileges for the user, press PF5 to save the profile.

If you are editing your own user profile, the changes you make take effect as soon as you save your profile. If you are editing a profile other than your own, the changes do not take effect until the next time the user changes screens.

### <span id="page-6-1"></span>**User Profile Access Rules**

The Edit Profile screen contains several pages of user access rules. Use the PF11 (forward) and PF10 (backward) keys to scroll between the pages.

```
 14:51:07 A D A B A S - R E V I E W 2012-08-23
                             Edit Profile 
       General Settings Specific DBIDs to Monitor
 +-----------------------------------------------------------------------------+
| User ID / Group ID ..... __________ _______ ______ _____ _____ ___
 | Group Profile? ................ N _____ _____ _____ _____ _____ |
 | Description: ____________________ _____ _____ _____ _____ _____ |
 | Access User Profiles? ......... Y _____ _____ _____ _____ _____ |
| Access Review? ................ Y ______ _____ _____ _____ _____
 | Monitor All Targets? .......... Y _____ _____ _____ _____ _____ |
 | Default Nucleus Target .... LFILE _____ _____ _____ _____ _____ |
 | Default Repository DBID ... LFILE _____ _____ _____ _____ _____ |
 | Default Repository File ... LFILE
 | _____ _____ _____ _____ _____ |
 | Confirm Purge/Save Requests? .. Y _____ _____ _____ _____ _____ |
                                             | _____ _____ _____ _____ _____ |
     Press PF11 to scroll right _____ ____ ____ ____ __
 +------------------------ (Administrator Privileges) -------------------------+
 REV00101 - NEW USER PROFILE 
 Command: ______________________________________________________________________
 Enter-PF1---PF2---PF3---PF4---PF5---PF6---PF7---PF8---PF9---PF10--PF11--PF12---
     Help Exit Save Reset ===> Menu
```
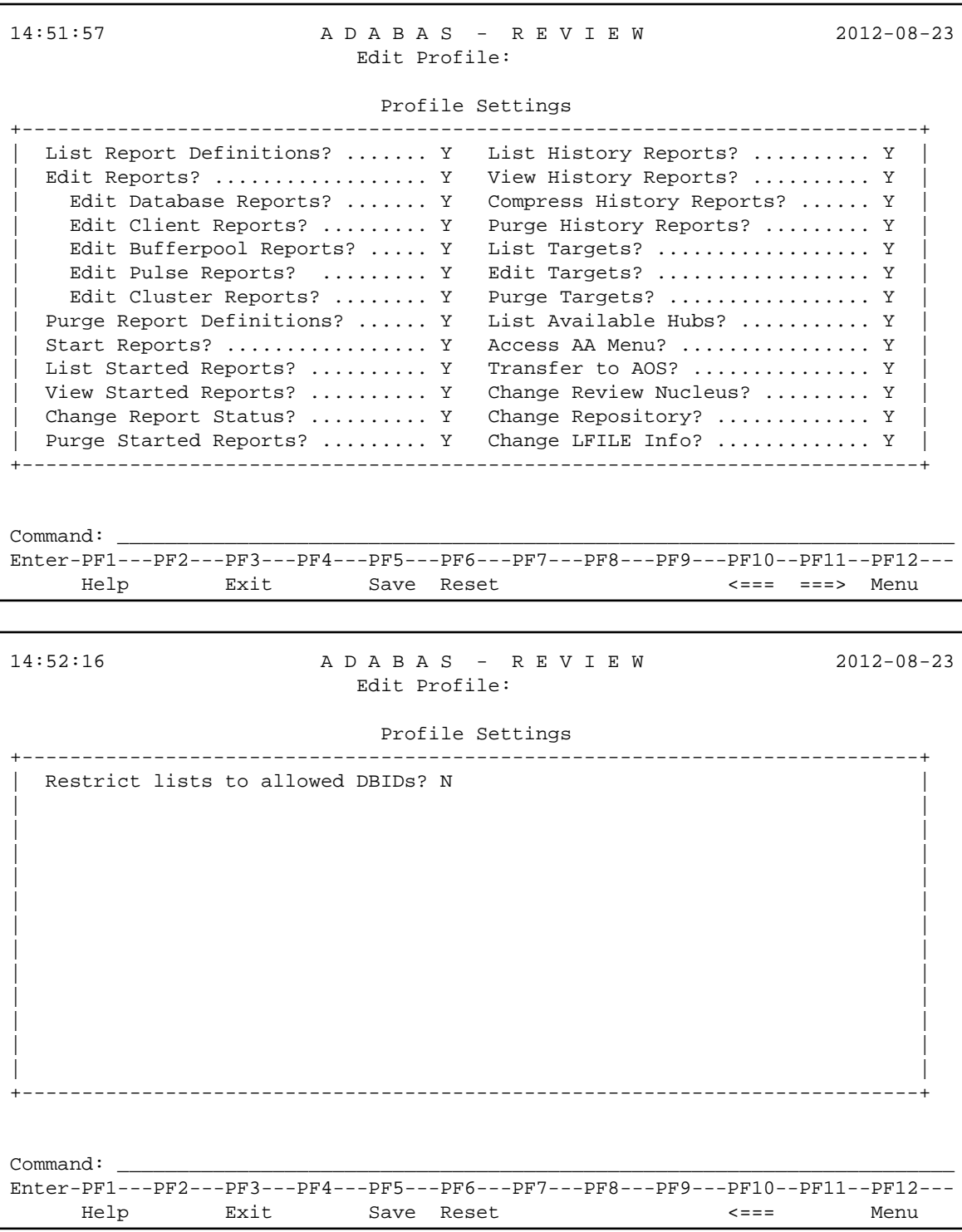

### **To modify access rules:**

- 1. Type over the access rule setting displayed on the screen.
- 2. When you have made all of the changes to a particular group of access rules, either:
- Press PF3 to exit without saving the changes.
- Press PF5 or enter the SAVE command to save the changes.

The following table describes all of the access rules available in alphabetic order, whether they are required, their valid values, and the Adabas Review screen page (1, 2, or 3) on which the rule can be found.

- To create a group profile, be sure to set the **Group Profile?** setting to "Y".
- To create an administrator profile, make sure that all the access rules for the user are set to "Y" (except optionally the **Group Profile?** and **Confirm Purge/Save Requests?** access rules, which can be set to "N" even for administrator profiles.

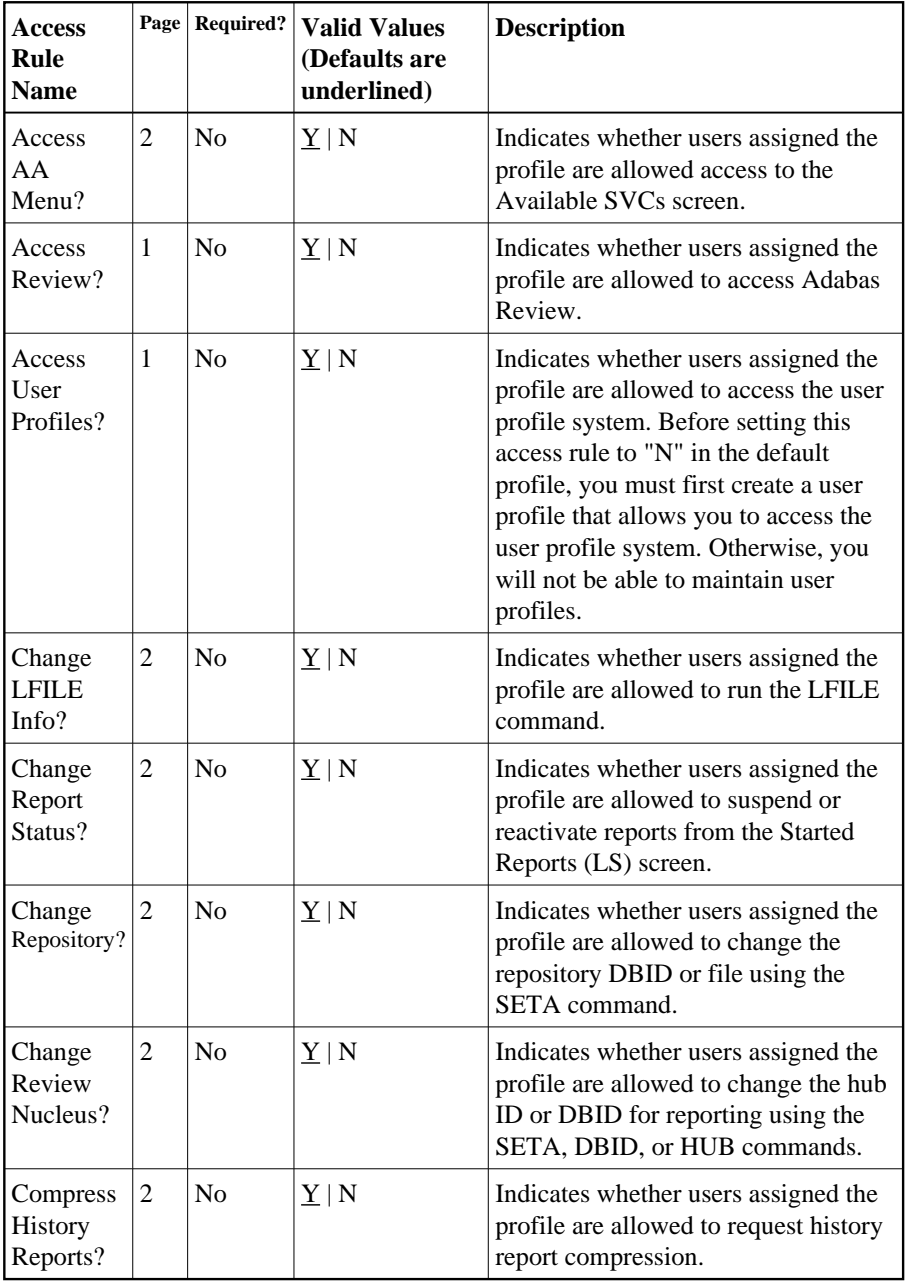

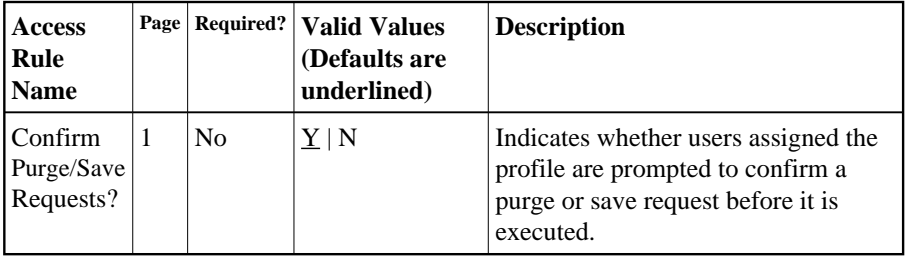

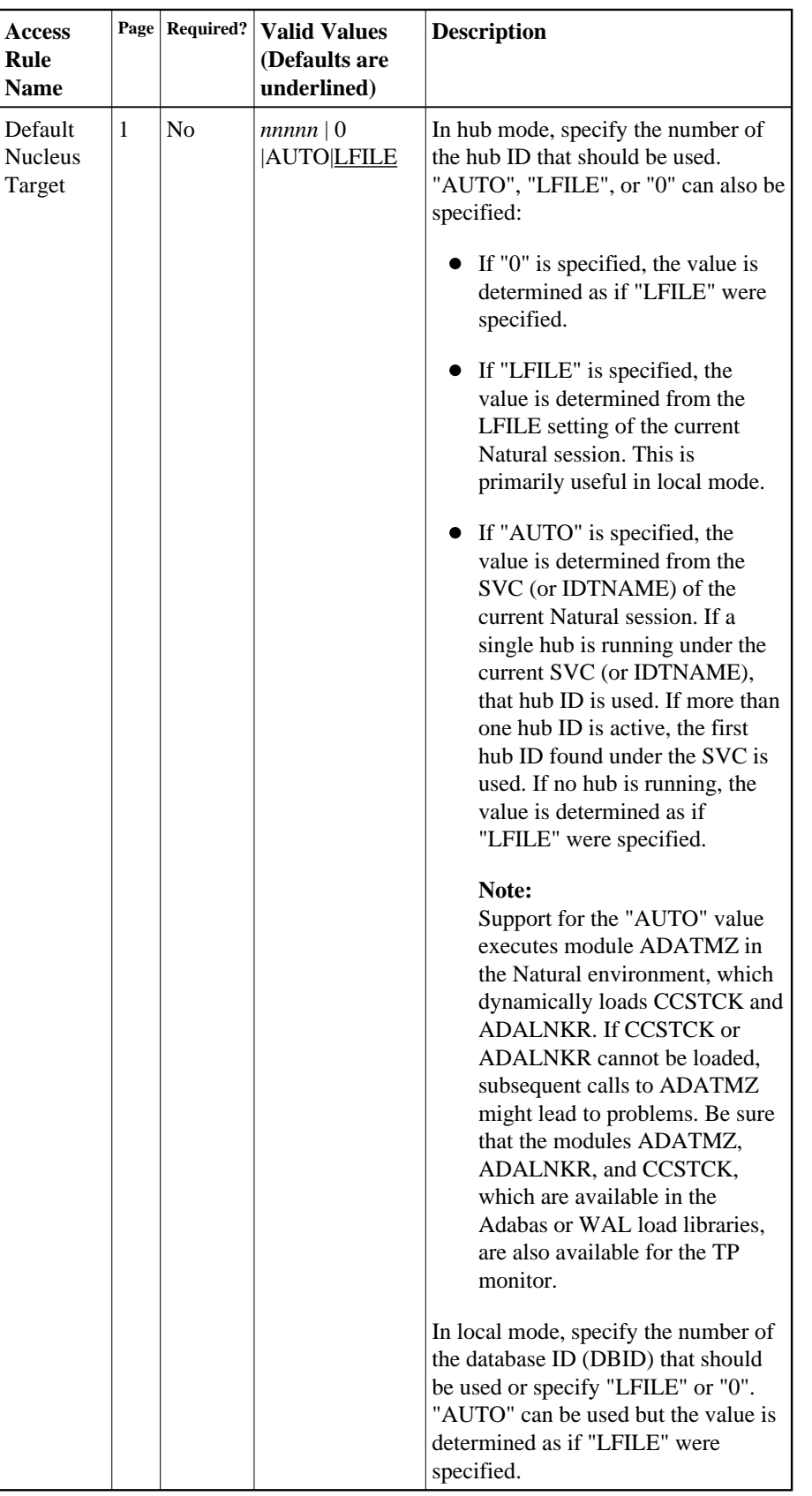

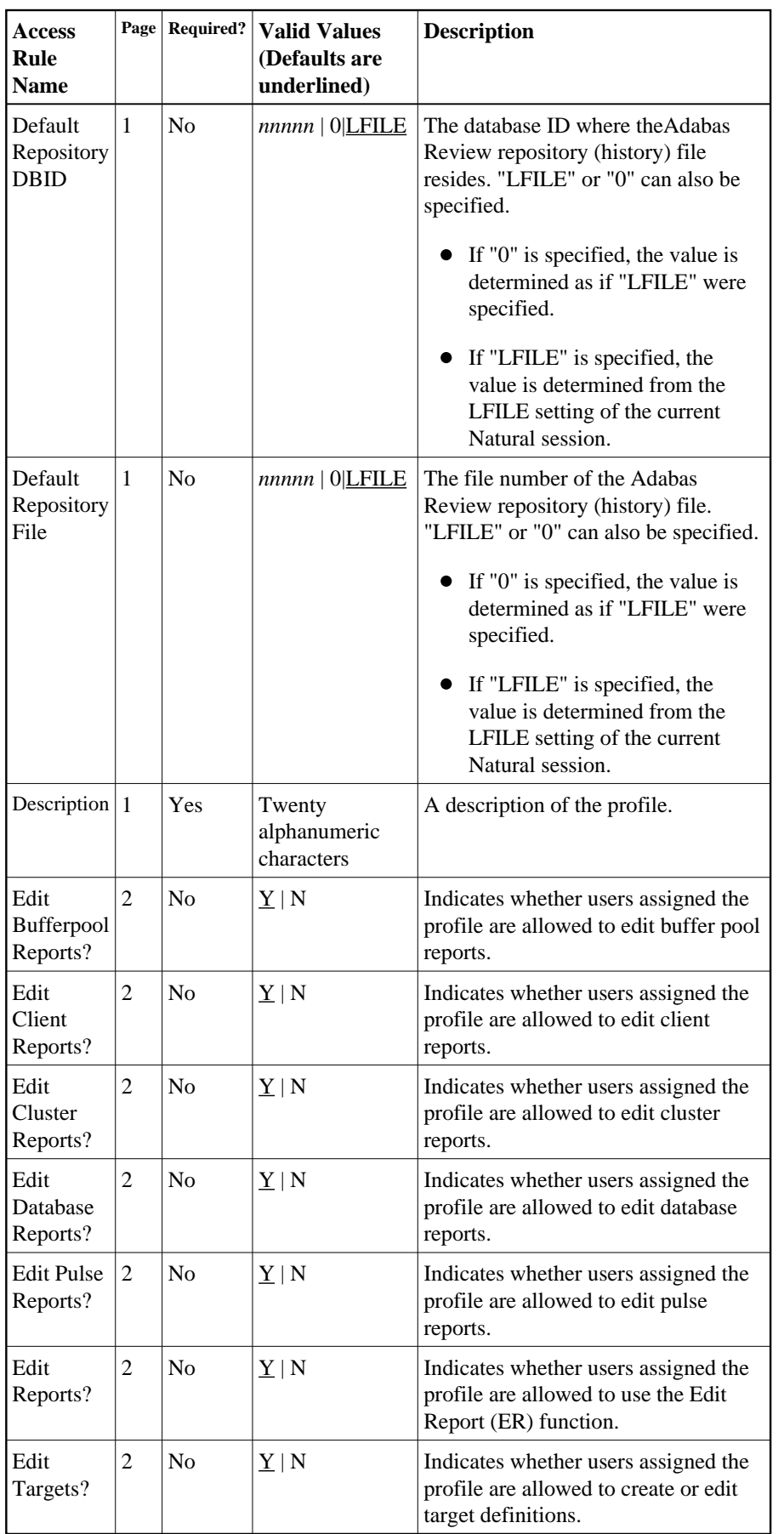

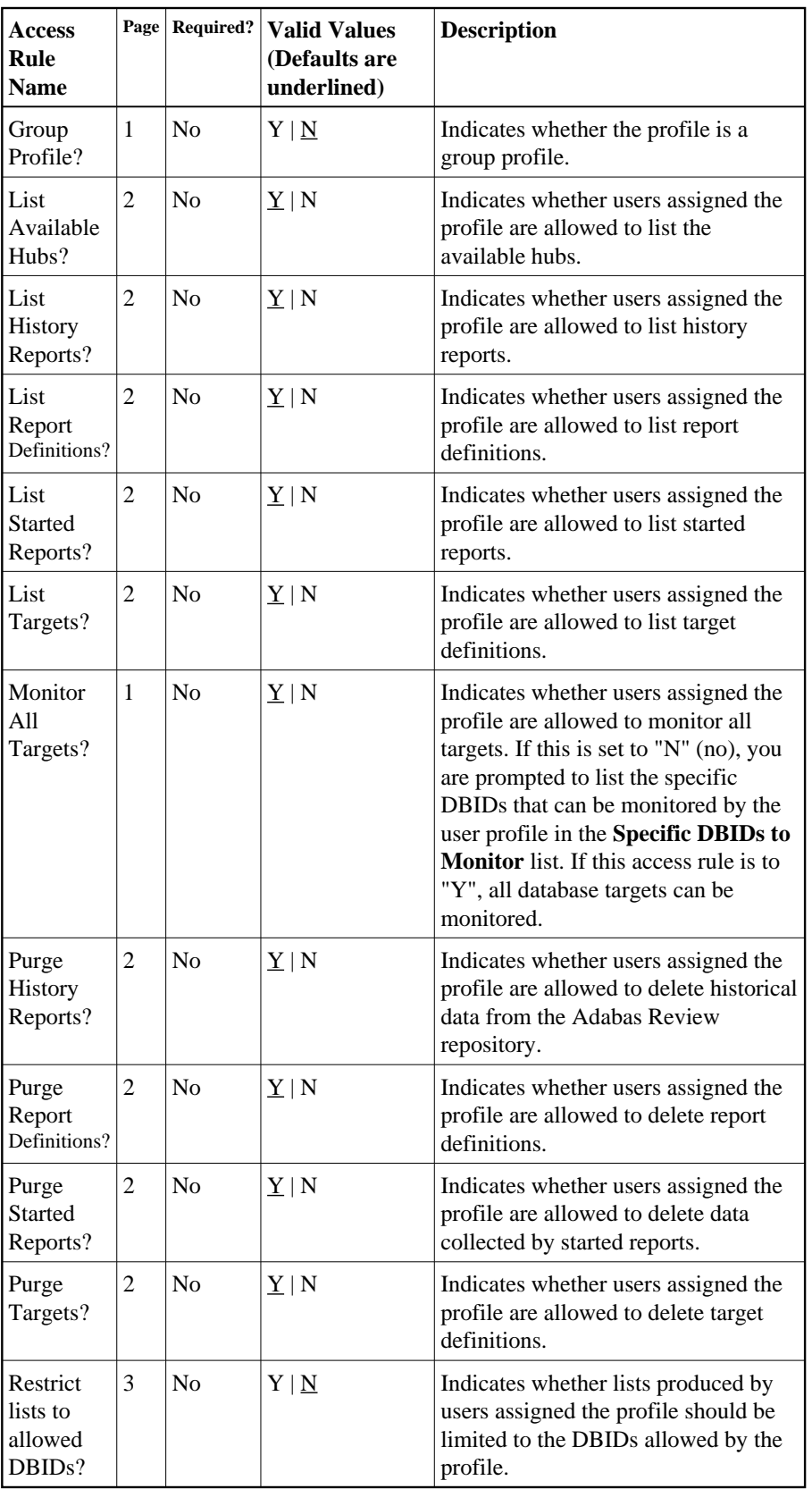

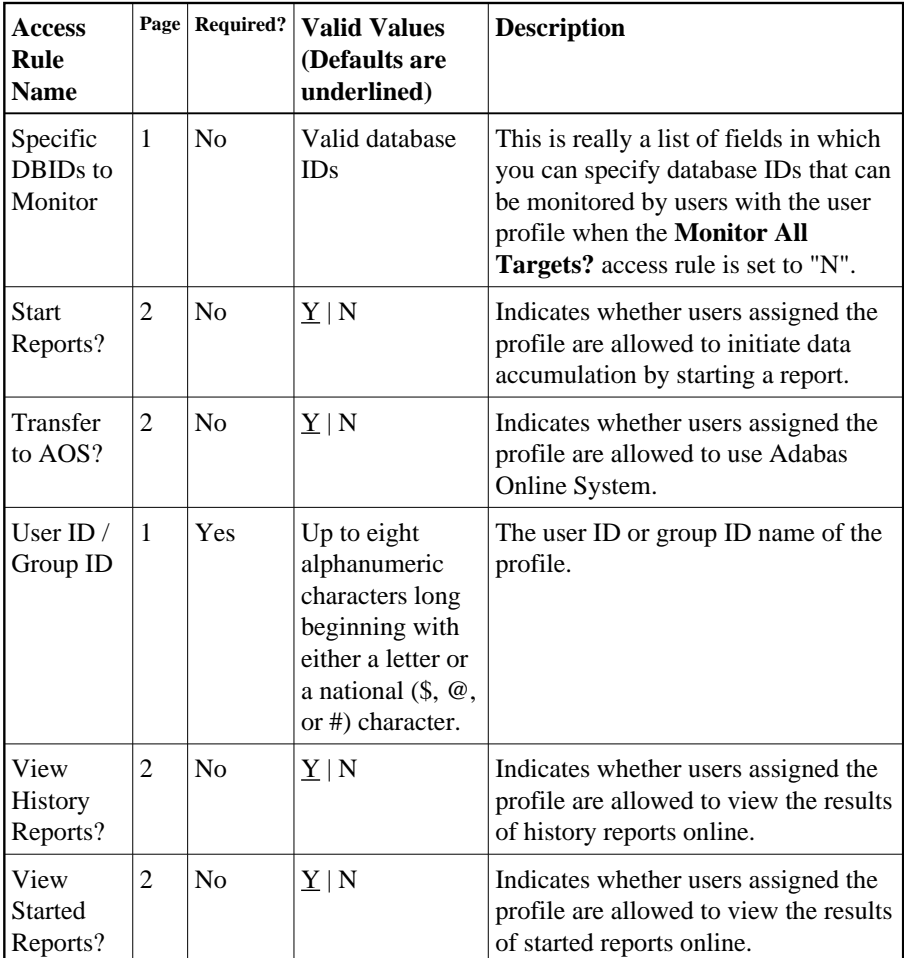

# <span id="page-13-0"></span>**Copying a User Profile**

### **To copy a user profile:**

1. Enter the command EU on the selection line preceding the profile name you want to edit and press Enter.

The profile is displayed and may be edited. Read for additional information.

- 2. Enter the command EU on the selection line preceding the profile name you want to copy.
- 3. Type the new user ID or group ID in the **User ID / Group ID** field.
- 4. Press PF5 to save the new user profile.

# <span id="page-13-1"></span>**Purging a User Profile**

### **To delete a user profile:**

1. List the defined user profiles on the User Profiles screen, as described in *[Listing User Profile](#page-3-0)  [Definitions](#page-3-0)*.

2. Enter the command PU on the selection line preceding the profile name you want to delete and press Enter.

Depending on the setting in your profile, you may or may not be prompted to confirm the purge request as shown in the following screen:

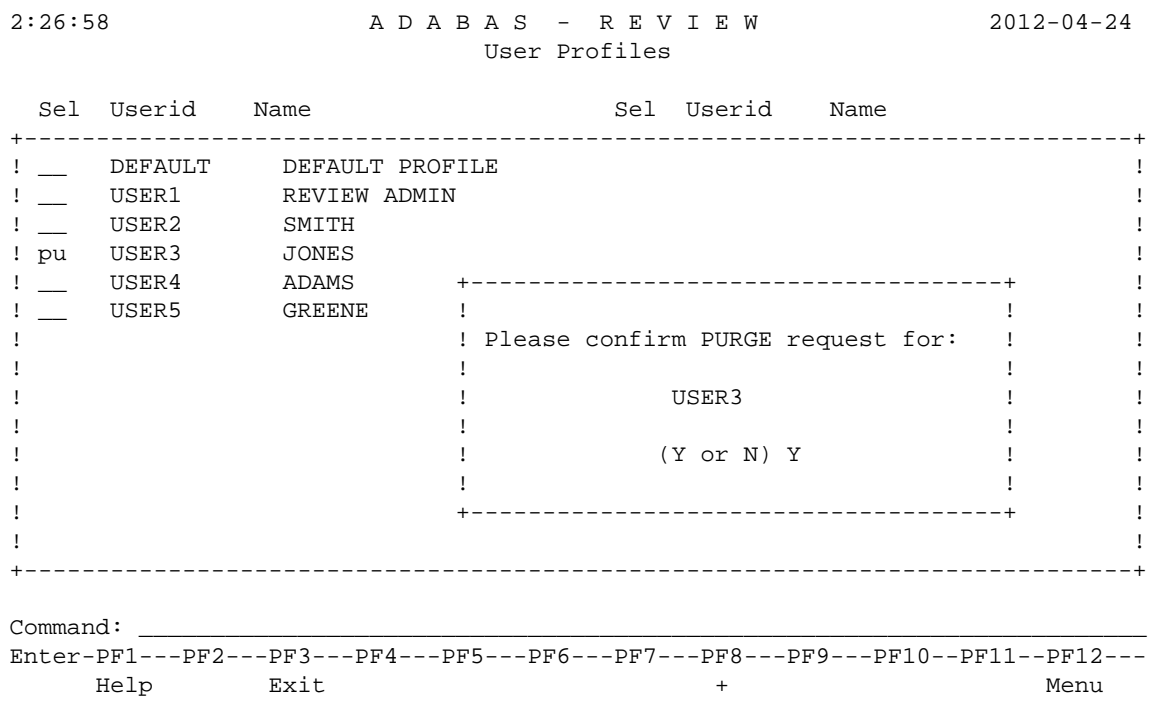